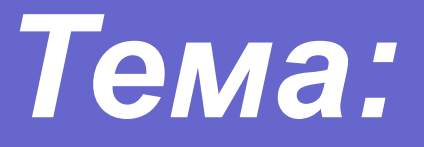

## *«Основные элементы текста. Настройки окна документа. Форматирование абзаца»*

## **Текстовый редактор**

- это очень простая программа для работы с тексом. Текст состоит из, и которые можно вести с помощью клавиатуры компьютера. букв, цифр, знаков препинания специальных символов,

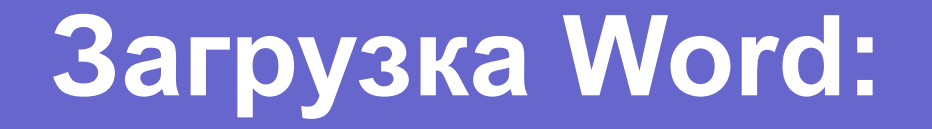

## Пуск – Программы – MS Word или Пуск – Все программы – Microsoft Office - Microsoft Office Word

## **Основные объекты текстового документа:**

- **● Символ** минимальная единица текстовой информации.
- **● Слово** произвольная последовательность символов (букв, цифр и др.)ограниченная с двух сторон(пробел, запятая, скобки и др.).
- **● Строка** произвольная последовательность символов между левой и правой границами документа.
- **● Абзац** произвольная последовательность символов , завершающаяся специальным символом конца абзаца
- **● Фрагмент** выделенная часть компьютерного текста. Фрагментом может быть отдельное слово, строка, абзац, страница и даже весь вводимый текст.

#### *Значения клавиш:*

- Shift  $+$  Alt смена алфавита
- Shift  $+$  Enter принудительный конец строки
- Shift  $+$  буква прописные буквы
- CapsLock выбор прописных/строчных букв
- $\bullet$  Backspace удаление перед курсором
- Delete удаление после курсора

Некоторые полезные комбинации клавиш при работе с русским алфавитом

- Shift  $+ 1 1$ • Shift  $+ 6 - 1$
- Shift  $+2 -$  кавычки «» Shift  $+7 ?$
- $\bullet$  Shift + 3 No
- $\bullet$  Shift + 4 ;
- Shift  $+ 5 %$
- Shift +  $8 *$
- $\bullet$  Shift + 9 (
- $\bullet$  Shift + 0 )

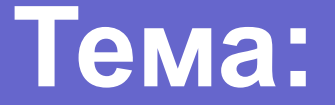

# *«Настройки окна документа»*

## **Текстовый редактор**

 является *многооконным* приложением, т.е. при закрытии первого документа, можно создавать следующий документ, не закрывая Word.

#### Практическое задание №1

- **1. Запустите текстовый процессор**
- **2. Откройте документ.**

**3. Установите параметры страницы, выполнив следующие действия:**

- Введите команду основного меню *Файл/Параметры страницы;*
- В появившемся на экране монитора диалоговом окне *Параметры страницы* выберите вкладку *Поля* и установите следующие параметры страницы:
- *Верхнее: 1,5 см;*
- *Нижнее: 1,5 см;*
- *Левое: 1,8 см;*
- *Правое: 1,5 см;*
- е<sup>г</sup> *Нижнее: 1,5 см;*<br>e<sup>г</sup> *Левое: 1,8 см;*<br>e<sup>г</sup> *Правое: 1,5 см;*<br>Выберите вкладку *Размер бумаги* и установите следующие параметры:<br>e<sup>г</sup> Ширина: 21 см;<br>e<sup>г</sup> Ориентация: альбомная;<br>e<sup>г</sup> Ориентация: альбомная;<br>e<sup>г</sup> Источ
- Ширина: 21 см;
- Высота: 14,8 см;
- Ориентация: альбомная;
- Источник и размер: оставить без изменений;
- Подтвердите исполнение кнопкой ОК
- **4. Подключение требуемых панелей инструментов:**
- Введите команду основного меню: *Вид/Панели инструментов*
- включите: *Стандартная, Форматирование, Таблицы и границы, Рисование* Ť
- Введите команду основного меню: *Вид* включите *линейка*
- *5.* **Введите текст: Некоторые правила ввода текста**
- **6. Сохраните документ под именем Урок1 в личной папке.**

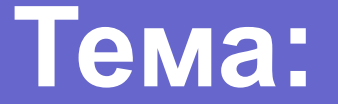

## «Форматирование абзаца»

Абзац – это произвольная последовательность символов, завершающаяся специальным символом конца абзаца.

### Практическое задание №2

- 1. Открыть документ Урок 1.
- 2. Написать задание №2, дату.
- 3. Скопировать текст с готового файла «Некоторые правила ввода текста».(С: \Мои документы \ папка 7класса\Некоторые правила ввода текста)
- 4. Форматировать по следующему принципу:
	- 4.1. Задание №2 по центру, размером в 16 пунктов, полужирным, подчеркнуто.
	- 4.2. Дата выровнять по правому краю.
	- 4.3. Правило 1выровнять слева и справа с отступами 2 см.
	- 4.4. Правило 2 представить с полуторным межстрочным интервалом.
- 5. Сохранить под именем Урок 1 в личной папке.

#### **Чему мы научились:**

- *•Разобрать основные команды настройки из горизонтального меню.*
- *•Настраивать экран документа.*
- *•Редактировать текст, применять кнопки выравнивания, кнопки отступов.*
- *•Изменять межстрочный интервал.*